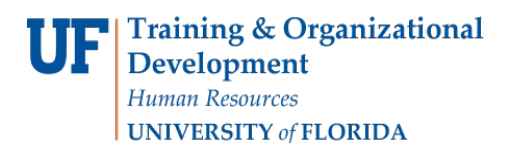

## Wait List a Student (Quick Enroll): ENROLL

This instruction guide will walk you through the process of adding a student to wait list for a course using Quick Enroll.

## **NAVIGATION**

Use the following navigation to navigate to theQuick Enroll a Student Page:

- 1. Click the **NavBar** icon
- 2. Click **Main Menu**
- 3. Click **Student Information System**
- 4. Click **Records and Enrollment**
- 5. Click **Enroll Students**
- 6. Click **Quick Enroll a Student**
- 7. Click **Add New Value**

## **PROCESS**

Use the following steps to enroll a student into a course:

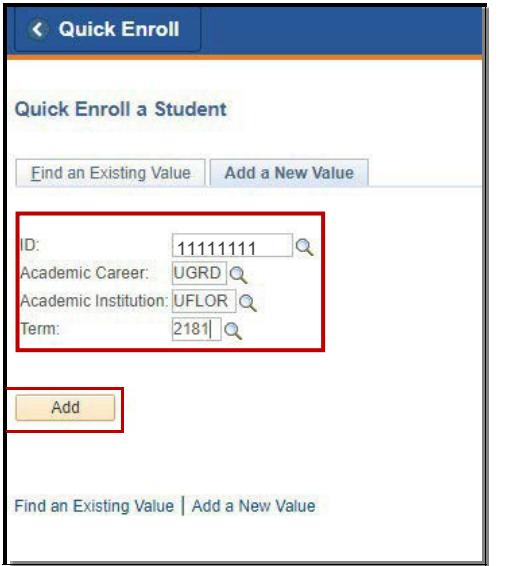

- 1. Enterthe student's **UFID**
- 2. Enter the **Academic Career**
- 3. Enter the **Term**
- 4. Click the **Add** button

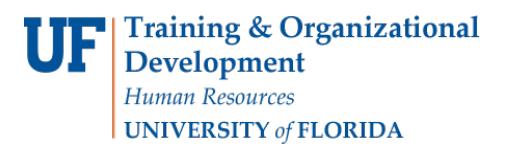

- 5. Enter the class number in the **Clas Nbr** field
- 6. Pressthe **tab** key to see the course code populate

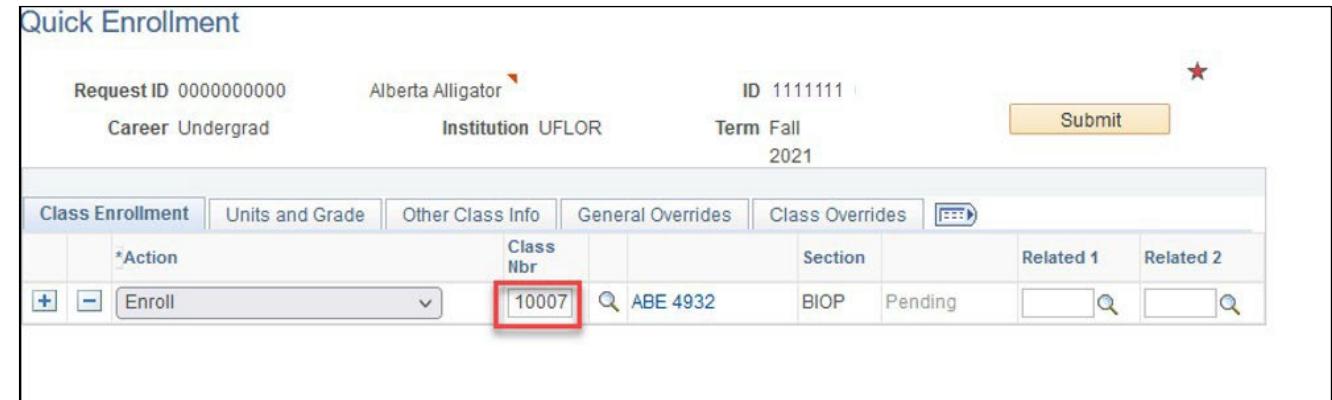

- 7. Click the **Class Overrides**tab
- 8. Check the **Wait List Okay** box
- 9. Click **Submit**

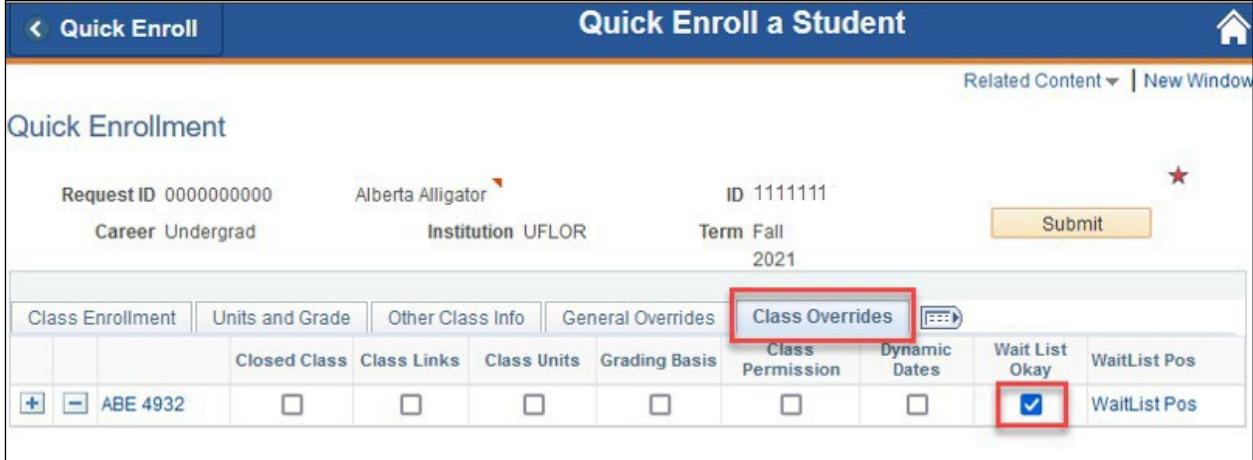

Note the status has changed to Messages, click the **Messages**link to review the message

Student Information System

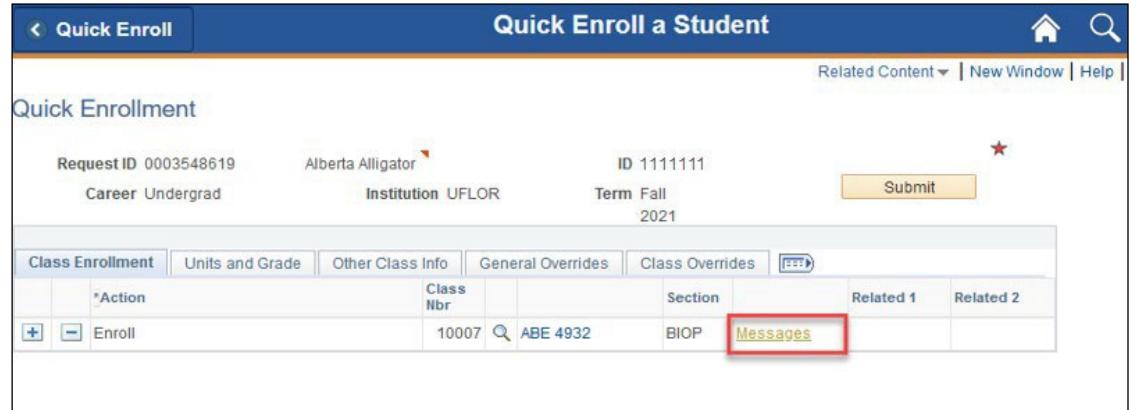

The status may also change to Errors. If it changes to errors, click the Errors link to review the error message.

9. This message indicates the student was added to the waitlist successfully.

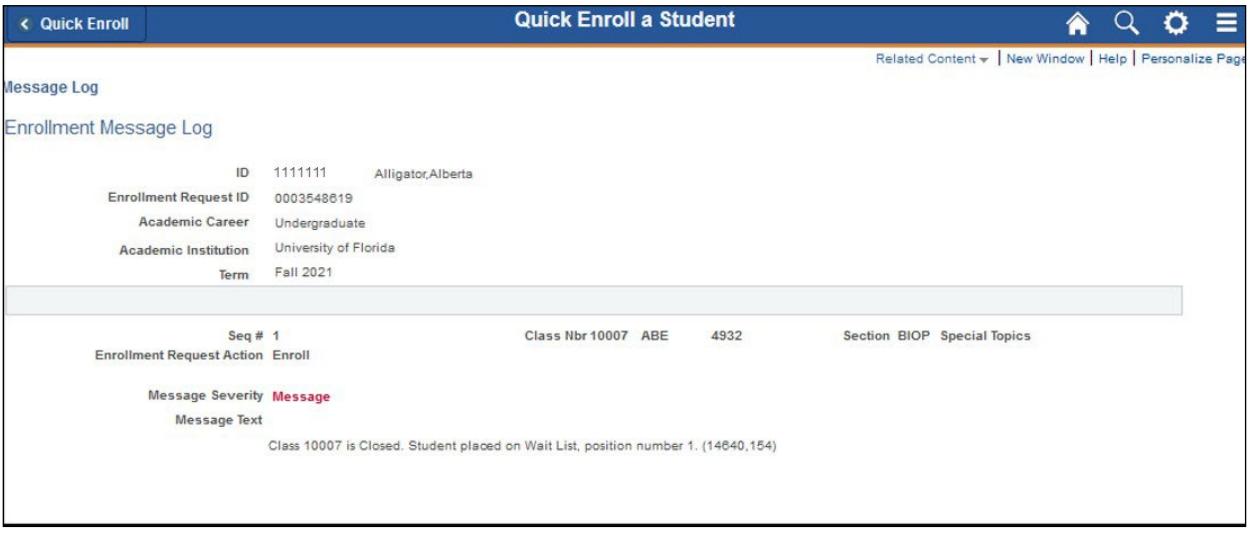

## FOR ADDITIONAL ASSISTANCE

**Technical Issues**

The UF Computing Help Desk 352-392-HELP [helpdesk.ufl.edu](http://helpdesk.ufl.edu/)